# **Ministère de l'Education Nationale - Académie de Grenoble - Région Rhône-Alpes**

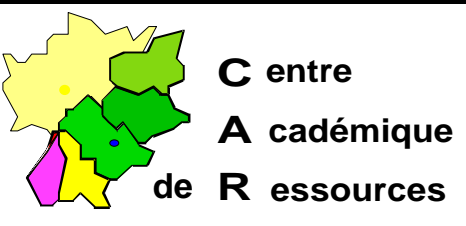

Echirolles, le mardi 25 mai 1999

Réf. : 04.99/CD&JYR Code fichier : WFW311

# **Installation d'un serveur d'impression sur une station dédiée sous Windows 3.11 for Worksgroup**

*ATTENTION : Le Centre Académique de Ressources conseille cette stratégie à condition que cette station soit réservée à la tâche d'impression à l'exclusion de toute autre utilisation.*

*Cette station sera toujours allumée avec windows actif et l'imprimante prête.*

*Chaque station doit avoir l'imprimante en question reconnue dans Windows et donc le driver adéquat installé.*

Sur une station qui se connecte en Windows 3.11 for Worksgroups 3.11, vous pouvez partager une imprimante qui sera visible sur le réseau ; il suffit de l'installer sur la station et de la partager.

\_\_\_\_\_\_\_\_\_\_\_\_\_\_\_\_\_\_\_\_\_\_\_\_\_

# **Installation de l'imprimante sur la station serveur d'impression :**

- Allumer la station choisie pour devenir serveur d'impression
- Lancer **Windows**
- Ouvrir le **Groupe Principal**
- Cliquer sur l'icône **Panneau de configuration**
- Cliquer sur l'icône **Imprimante**

- Vérifier que l'imprimante par défaut est l'imprimante reliée à la sortie parallèle LPT1 de la station, sinon :

# Cliquer sur **Ajouter une imprimante**

Choisir l'imprimante dans la liste ou cliquer sur **Imprimante non listée ou mise à jour** et insérer la disquette d'installation de l'imprimante.

- Vérifier qu'elle est connectée au port **LPT1**, sinon :

Cliquer sur **Connecter**

Cliquer sur **LPT1**

# Cliquer sur **OK**.

- Cocher **Utiliser le gestionnaire d'impression**
- Fermer le **Panneau de configuration**

Secrétariat : du lundi au mercredi après-midi exclu

## **Partage de l'imprimante sur la station serveur d'impression :**

- Dans le **Groupe principal**, cliquer sur l'icône **Windows Installation**
- Cliquer sur **Options**
- Cliquer sur **Changer les paramètres réseau**
- Cliquer sur **Partage**
- Décocher **"Je veux pouvoir permettre aux autres d'accéder à mes fichiers"**
- Cocher **"Je veux pouvoir permettre aux autres d'utiliser mon imprimante"**
- Cliquer sur **OK** (2 fois)
- Cliquer sur **Redémarrer Windows**

- Dans la fenêtre **Windows for Worksgroups**, cliquer sur **oui** pour partager l'imprimante

- Dans la fenêtre **Partager l'imprimante**, compléter la ligne **Nom de partage :** (Windows propose le premier mot de la définition de l'imprimante)

## **Gestion de la file d'impression :**

- Dans le **Gestionnaire de programmes**, cliquer sur **Fichier**
- Cliquer sur **Exécuter**
- Dans la fenêtre **Exécuter**, compléter la **ligne de commande** en tapant **win.ini**
- Cliquer sur **OK** (Le fichier **Win.ini** est édité)
- Dans la section **[windows]**, compléter la ligne **run=** en tapant **Printman.exe**
- Enregistrer le fichier **Win.ini**
- Fermer l'éditeur

- Redémarrer **Windows** (Windows redémarre en ouvrant en avant plan le **Gestionnaire d'impression**)

#### **Protection de la station :**

- Supprimer toutes les icônes du Gestionnaire de programmes, sauf l'icône du **Groupe principal** dans lequel on ne laisse que le **Gestionnaire d'impression**

#### - Editer le fichier **C:\Windows\Progman.Ini**

- A la fin du fichier, ajouter les lignes suivantes :

## **[Restrictions] NoRun=1 NoFileMenu=1 NoSaveSettings=1**

### **EditLevel=4**

- Pour supprimer les restrictions,

Quitter Windows

Taper EDIT C:\WINDOWS\PROGMAN.INI

Modifier l'orthographe du nom de section (par exemple en écrivant **[aRestrictions]** )

Quitter l'éditeur en enregistrant

*- A partir de maintenant, l'imprimante est reconnue par le système mais n'apparaît pas dans le gestionnaire d'impression du serveur de réseau... ce n'est donc pas là qu'il faudra venir purger la file d'impression si un problème survient... Altaïr ne pourra pas non plus, agir à distance sur cette file d'impression... Vous devrez aller sur la station dédiée comme serveur d'impression pour purger la file d'impression.*

## **Configuration des stations de travail reliées à l'imprimante partagée :**

#### **- Se connecter au réseau**

**- Installation de l'imprimante :**

**Poste de travail**, **Imprimantes**

Cliquer sur **Ajout d'imprimante**

Choisir **Imprimante réseau**

Pour compléter **Chemin réseau**, cliquer sur **Parcourir**

Cliquer sur le serveur d'impression (Exemple : **SERVIMP**)

Cliquer sur l'imprimante partagée (Exemple : **IMP1**)

Valider par **OK**

Poursuivre l'installation

(Note : Si en cliquant sur **Parcourir**, le serveur d'impression n'apparaît pas, compléter la ligne **Chemin réseau** en tapant : **\\SERVIMP\IMP1** sachant que **SERVIMP** est le nom de la station serveur d'impression et **IMP1** le nom de partage de l'imprimante.)

Cliquer avec le bouton droit de la souris sur l'imprimante Cliquer sur **Propriétés** Dans l'onglet **Détails,** la ligne **Imprimer vers** indique le chemin réseau : (Exemple : **\\SERVIMP\IMP1**)

# **Note : Si l'imprimante est déjà installée,**

## **Poste de travail**, **Imprimantes**

Cliquer avec le bouton droit de la souris sur l'imprimante

Cliquer sur **Propriétés**

Dans l'onglet **Détails,**

Pour changer la ligne **Imprimer vers**, cliquer sur **Ajouter un port** Pour compléter **Chemin réseau**, cliquer sur **Parcourir**

Cliquer sur le serveur d'impression (Exemple : **SERVIMP**) Cliquer sur l'imprimante partagée (Exemple : **IMP1**) Valider par **OK**